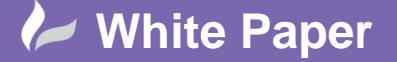

**Reference:** 0101 2013 Guide by Cadline

Page **1** of **2**

## **elecworks™ Tips & Tricks**

## **Terminal Bridges**

Terminal bridges can be defined in the terminal editor

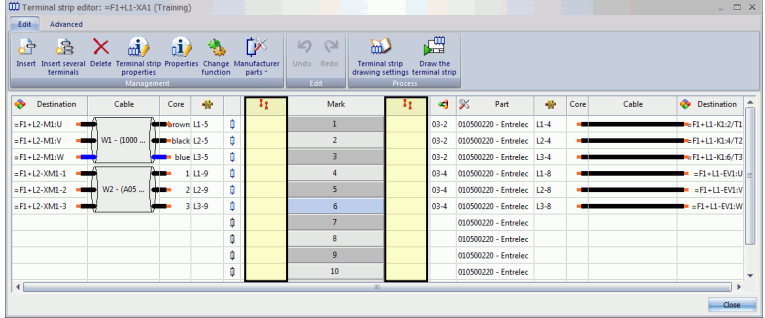

You are able to define a bridge or link between two or more terminals

## **To insert a bridge**

Highlight the required terminals in the bridge section as shown in the example below

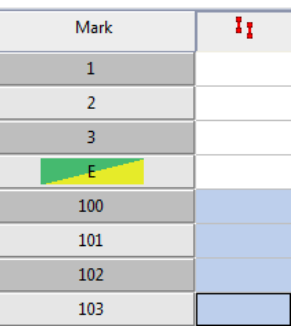

*Right click* and select **11** Create bridges

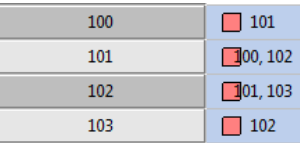

The terminals linked by a bridge will become the same equipotential

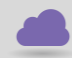

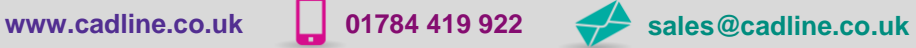

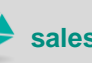

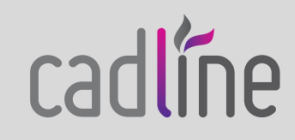

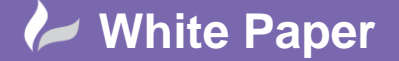

**Reference:** 0101 2013 Guide by Cadline

Page **2** of **2**

## **To delete a bridge**

Highlight the required terminals in the bridge section as shown in the example below

*Right click* and select  $\vert x \vert$  Delete bridges

Terminal bridges will be shown in the automatically produced terminal drawings

 $\sum_{n=1}^{\infty}$ Terminal strip drawing The configuration is defined in the *Terminal strip drawing configuration*

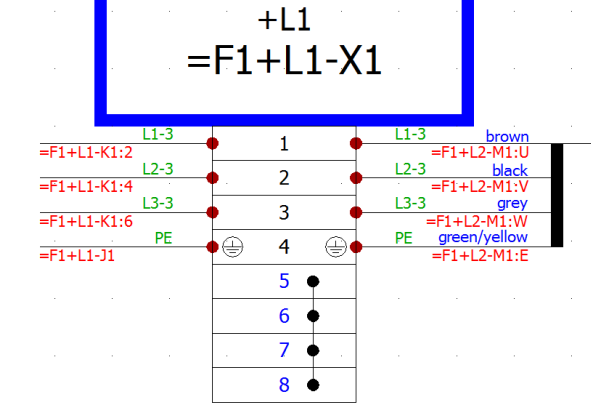

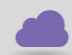

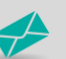

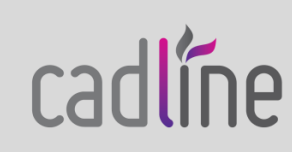